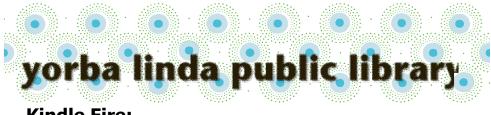

## Kindle Fire: Check Out Instructions for OverDrive

\*\*\*<u>NOTE</u>: Your Kindle Fire can also use the Overdrive App for eBooks and eAudiobooks. Please ask for the Tablet and Smart Phone instructions if you would like to use the Overdrive App.\*\*\*

To check out eBooks, you will need: Your library card bar code number Amazon.com login & password where your Kindle is registered

On your Kindle or computer:

#### Find an eBook:

Go to http://www.ylpl.org/. Hover your cursor on "Digital Services". Select "Download eBook/Audio" from the options that display. Click on "Overdrive".

NOTE: Digital Library eBooks and eAudiobooks are also listed in the library catalog. The catalog record includes a link to the record in the Digital Library.

Scroll down to choose from the featured "Collections," browse the "Subjects" at the top left for books by category, or search the collection for a specific book using search box at the center top.

Look for "Filters" (at the top or left of the screen) to focus your search.

For example:

under "eBooks", select "Kindle Book", or under "Availability", choose "Available Now".

Continued on next page....

For additional assistance, please call the Yorba Linda Public Library Adult Information Desk at (714)777-2873, ext 6.

# <u>Kindle Fire:</u> <u>Check Out Instructions for OverDrive (cont.)</u>

Available books have a red "AVAILABLE" banner at the top of the cover picture.

A white "WAIT LIST" banner means an item is checked out. You may place a free hold using the link below the cover picture.

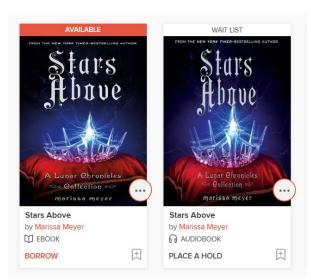

Look at the details below the book cover picture to see whether the item is an eBook or an eAudiobook. (Kindle titles will be eBooks.)

You will also find a link to either borrow the item or to place a hold.

### Borrow the book:

Once you find an available eBook you would like, select "Borrow" below the book cover picture.

Enter your library bar code number (without spaces) in the designated box.

## Download the eBook to your Kindle:

Select "My Account" near the top right of your screen.

NOTE: if you are not signed in, you will find this screen by selecting "Sign In" near the top right of your screen.

Select "Loans".

Find the icon for the book you wish to download.

Select "Download" (next to the book icon).

Select the "Kindle Book" format.

Select "Confirm & Get Kindle Book". (This takes you to the Amazon web site.)

Select "Get Library Book".

You will be asked to log in with your Amazon email and password. (If you are already logged in, you will see an option to choose the Kindle you wish to download to at this point.).

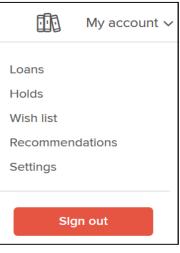

Choose the Kindle you wish to download to (if there is more than one Kindle on the account) and click on "Continue".

The eBook will automatically download to your Kindle if the device has wi-fi on and connected.

(Exception: a small number of Kindle eBooks require a download by USB. See next page for instructions if USB download is required.)

You may need to touch the "Sync" button for the eBook to show in your Books list.

## To download to your Kindle via wi-fi connections:

You will get the eBook the next time your Kindle connects to wi-fi. You may need to touch the "Sync" button or to turn off your Kindle for 30 seconds and then turn it on for the eBook to download.

### To transfer to your Kindle via USB cable:

- NOTE: Some titles will <u>only</u> transfer via USB due to the publisher's restrictions. If an eBook is limited to USB transfer only, there will be a notice in red type in the book's listing in our Digital Library.
- After following the instructions on the previous pages, go to Amazon.com and log in.

Click "Your Account", then "Manage Your Content and Devices". Locate the title you wish to download.

Click on the icon with 3 dots next to the title and under "Actions". Select "Download and transfer via USB".

Select the device you are transferring to and click "Download". In the pop-up box, choose "Save".

Save the file to the computer's desktop.

To make the file easier to identify on your computer, you can change the file name from numbers to the title of the eBook. Click "Save". Close the pop-up window.

Connect your Kindle to your computer with the USB cable. Click on "Start" and choose "My Computer" (or "Computer"). Click on the Kindle icon.

Click on the Documents folder to open it.

Drag and drop the file (the eBook) from the desktop into the Kindle's documents folder.

Safely eject the Kindle from the computer:

Go to "My Computer" (or "Computer").

Right click on the Kindle icon.

Left click on "Eject".

#### Kindle Return or Delete Instructions for OverDrive

You can wait for the eBook to be automatically returned at the end of the checkout period. Returning the eBook disables it on your device. However, you will still see the title there until you delete the eBook title from the device.

To return a book early or delete the title from your device, go to Amazon.com and log in.

Click "Your Account", then "Manage Your Content and Devices". Locate the title you wish to return or delete.

Click on the icon with 3 dots next to the title and under "Actions". Select "Return this Book" or "Delete", as desired.

Page 4